# HDB (ヘルステ<sup>、</sup>ータバ ンク) 利用案内

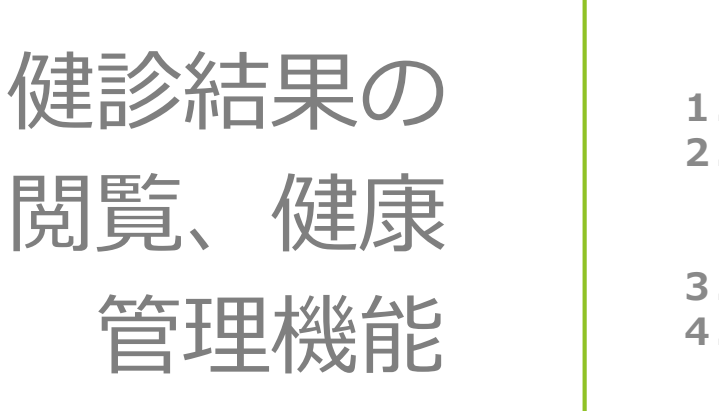

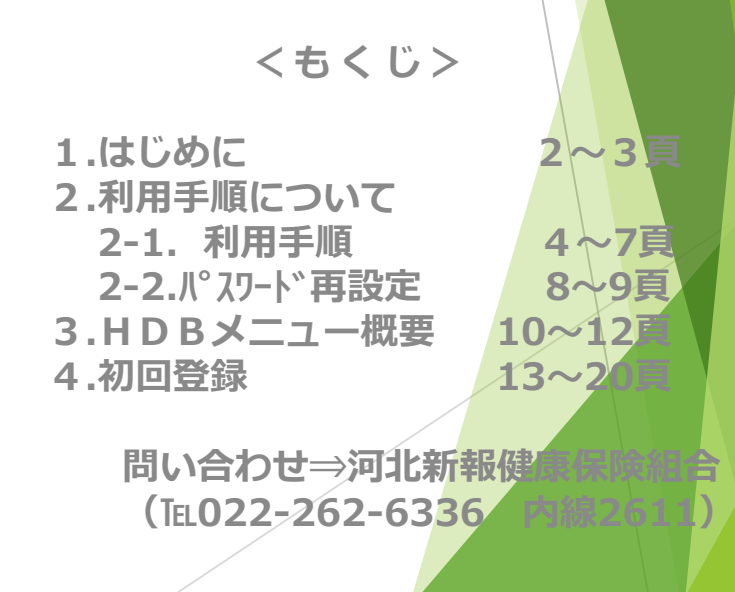

# 1. はじめに (HDBの機能)

J)

情景

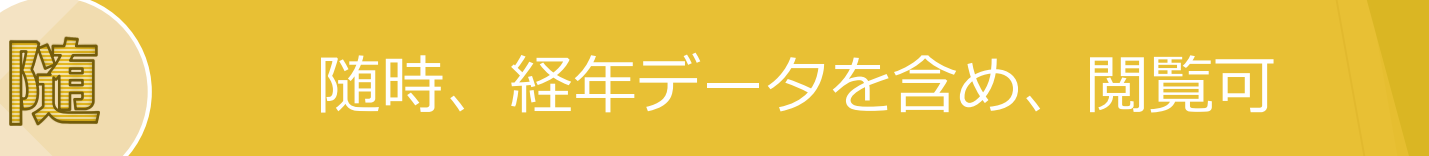

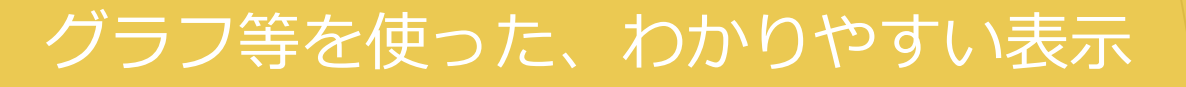

## 情報提供(検査値の意味、改善アドバイス)

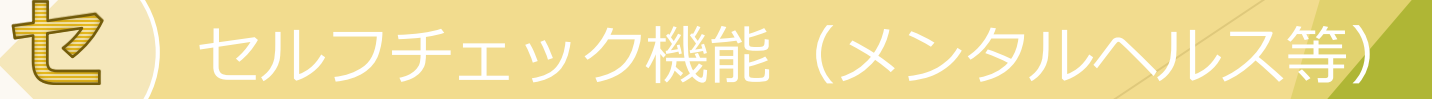

# 1. はじめに (利用のしかた)

WEBで健

診予約した

## **◐HDBの利用には、WEB登録が必要です。**

## • すぐ利用できます(ログインは、 4頁~)

• パマワート<sup></sup>の期限切れは再設定を

### • まずは「初回登録」を行ってく ださい(13頁) WEB予約し たことがない

# 2-1. HDB利用手順

## ①健保HPを開き、「健診予約・結果閲覧」をクリック

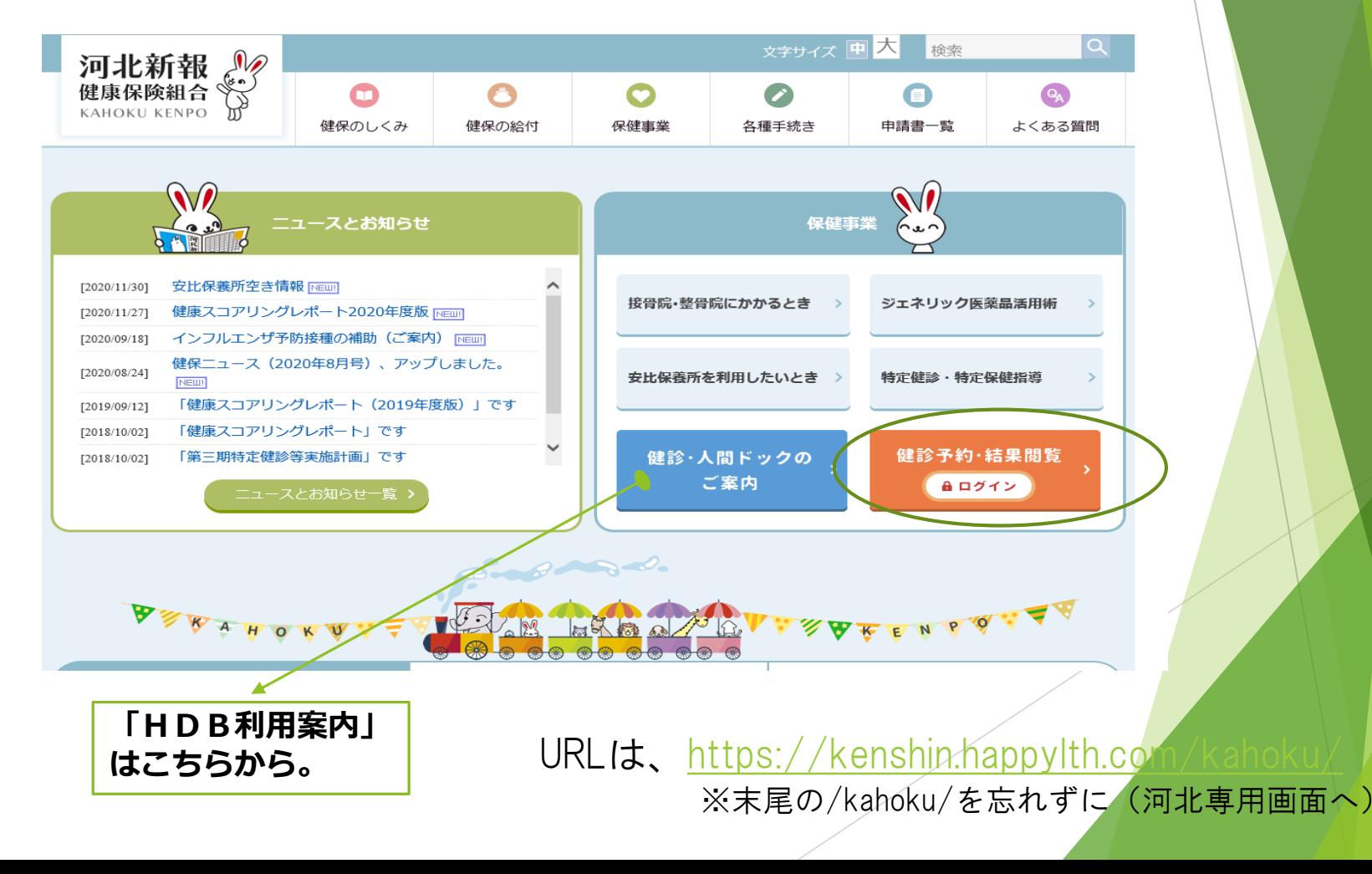

4

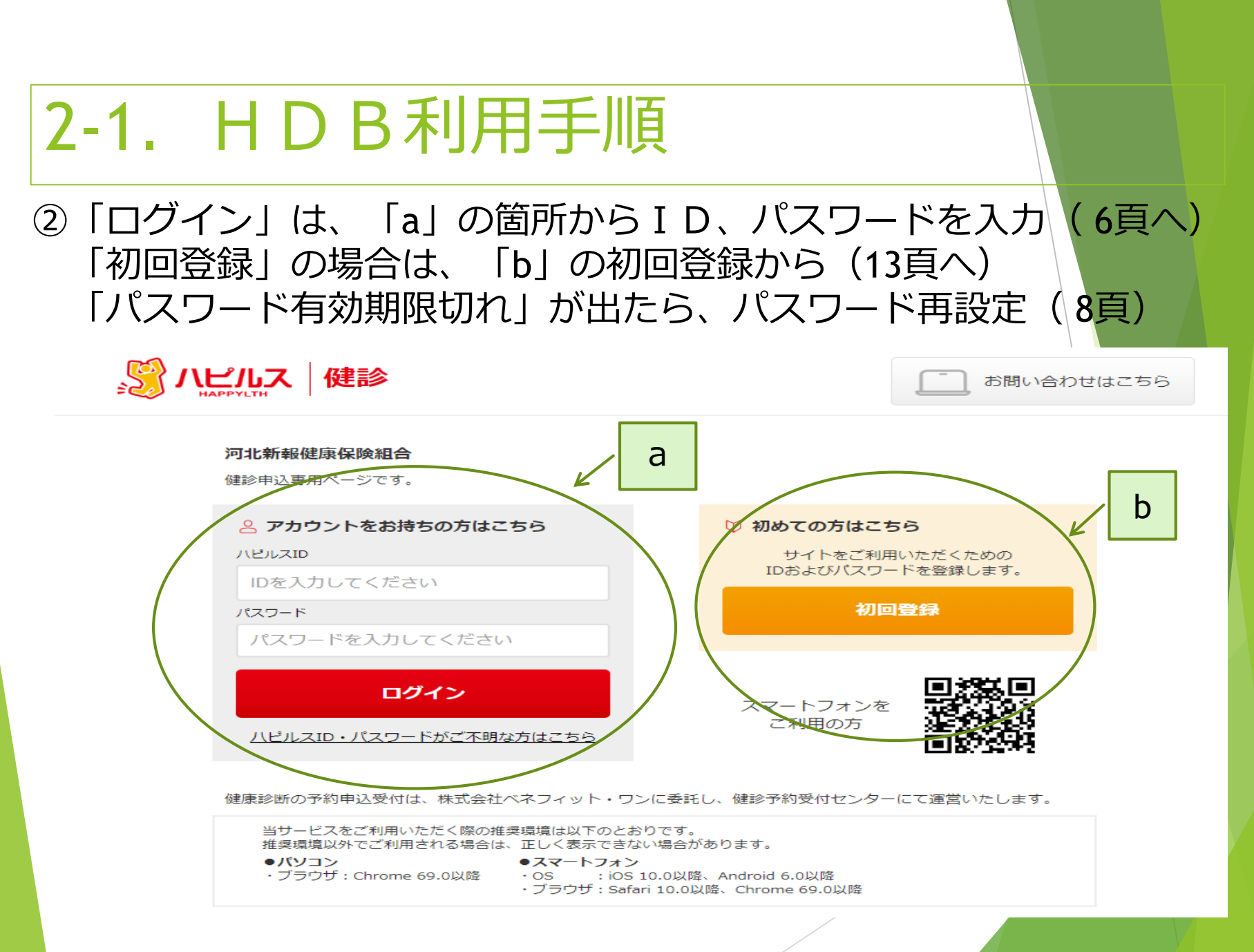

# 2-1. HDB利用手順

3「予約初期画面」で、画面右のアイコン (Health Data Bank) をクリック

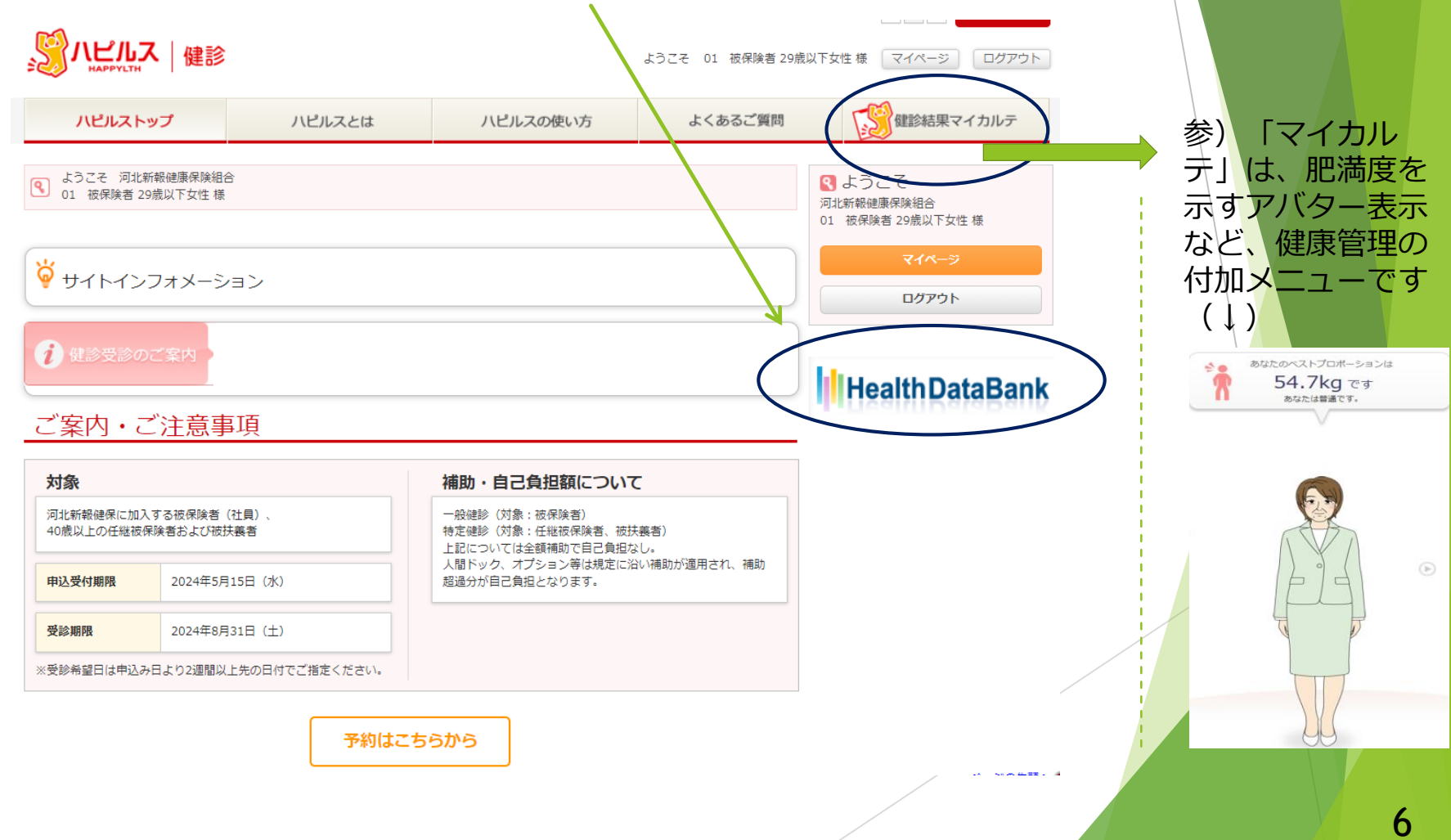

## 2-1. HDB利用手順

### ④HDBの初期画面で、利用したいメニューを選んで利用する

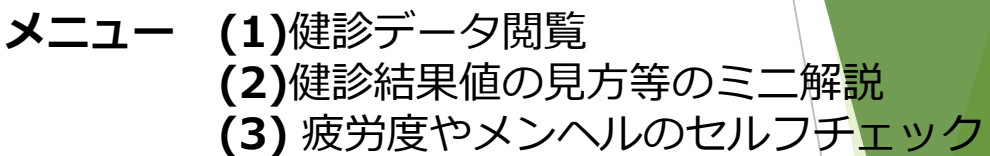

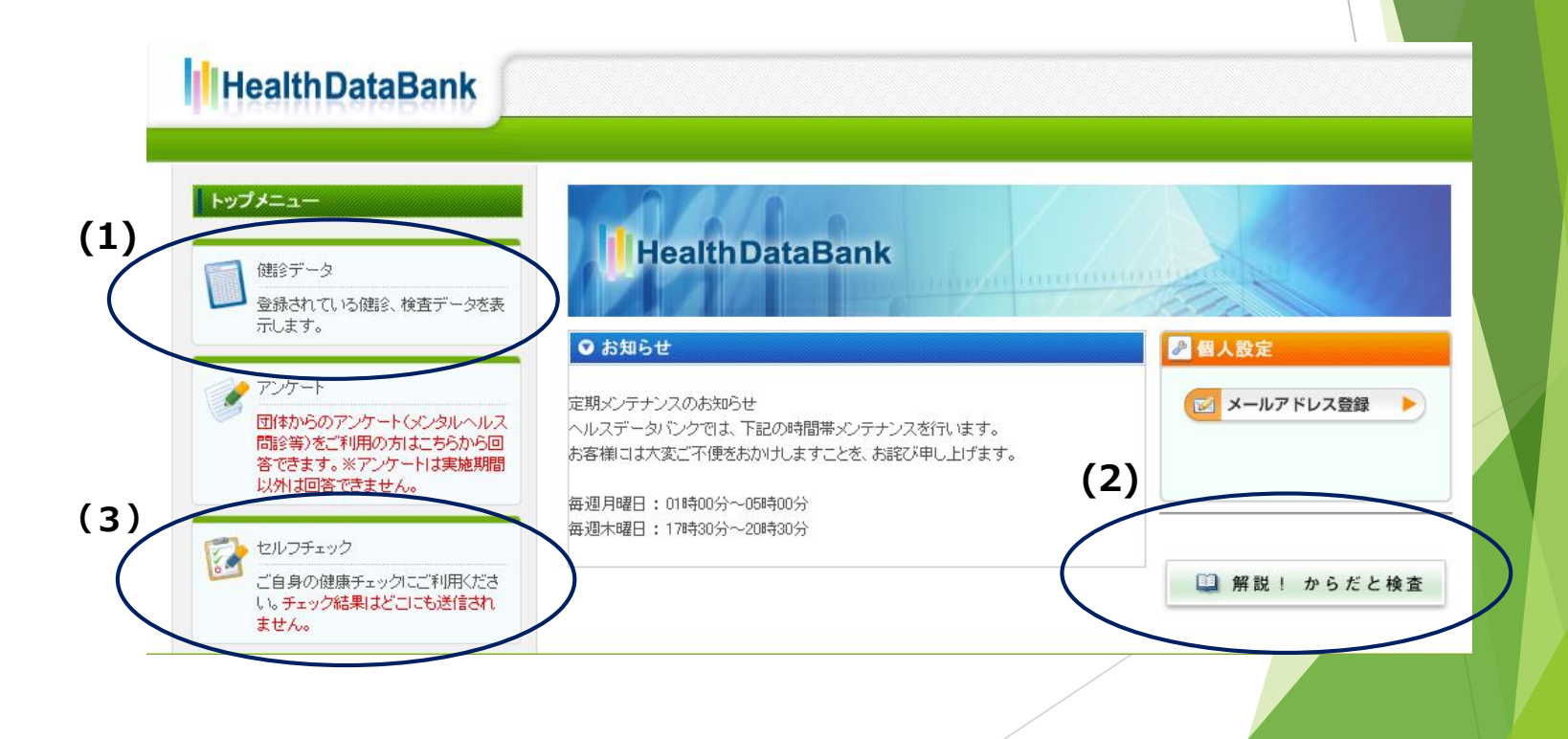

## 2-2.HDB利用手順(PW再設定)

### ①パスワード再設定画面へジャンプ ⇒○部分をクリックする

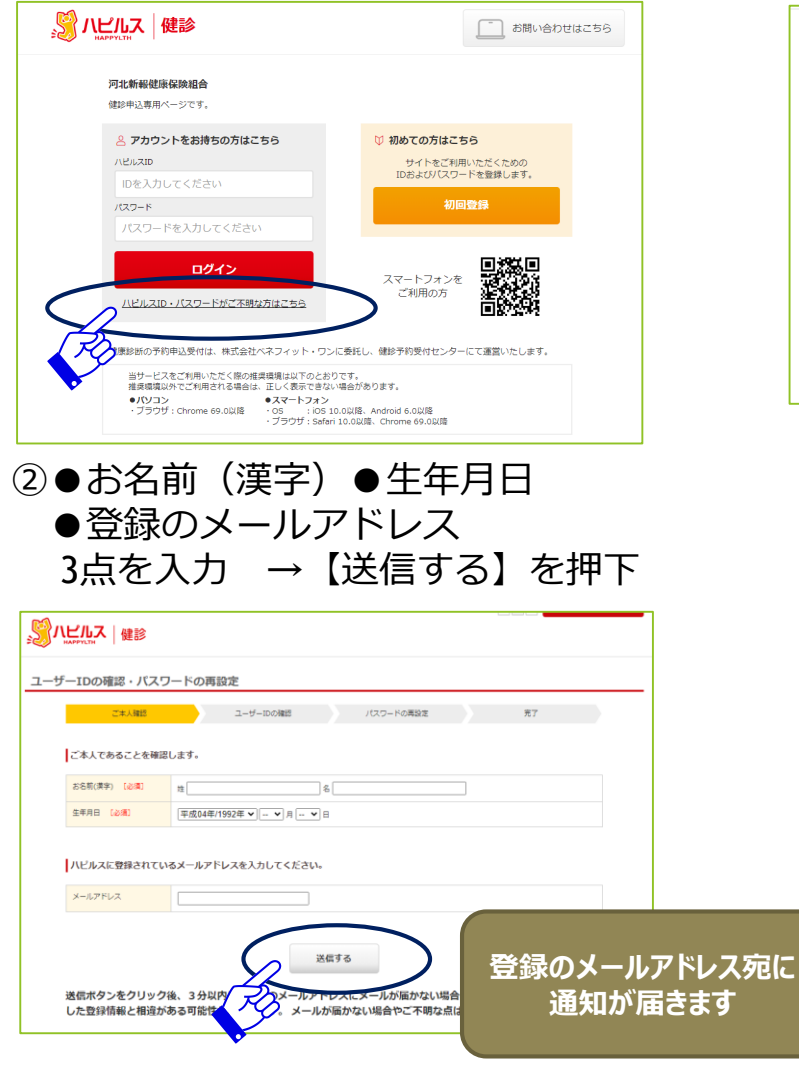

### ③新しいパスワードを設定してください

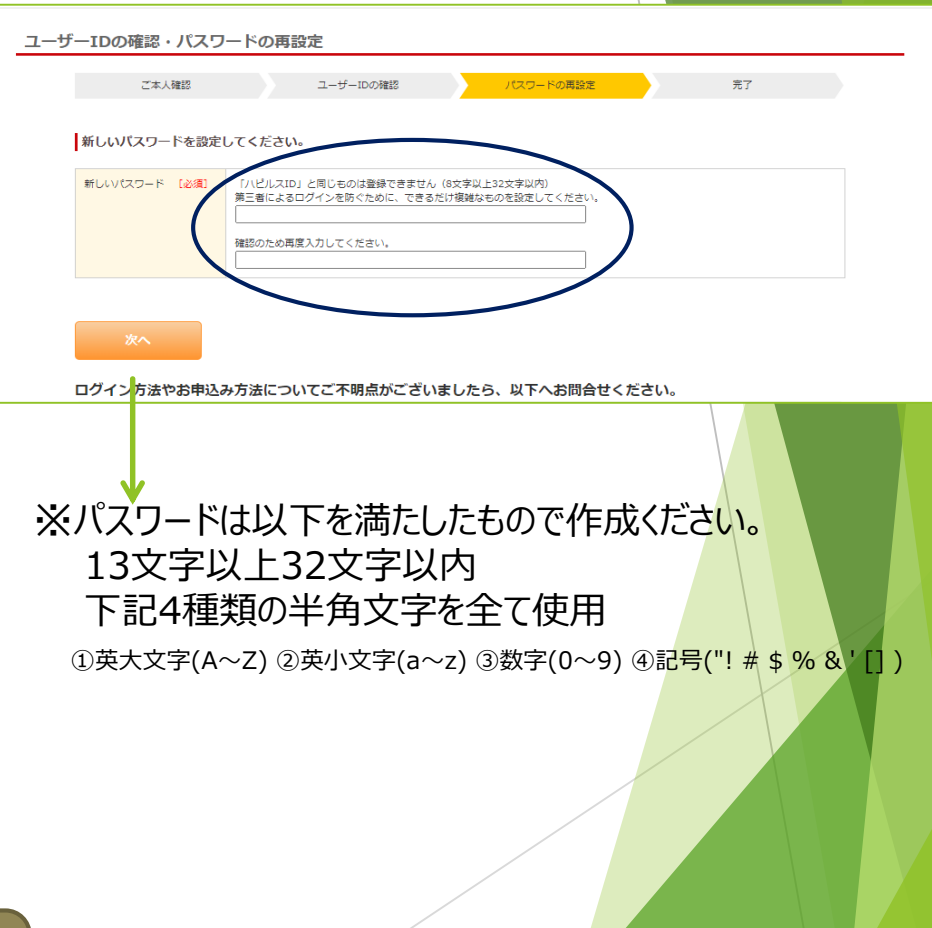

## 2-2.HDB利用手順(PW再設定)

④再設定完了 ⇒「ログイン」をクリックする

⑤ログイン画面 ⇒新パスワードを入力してログイン。 「予約初期画面」へ

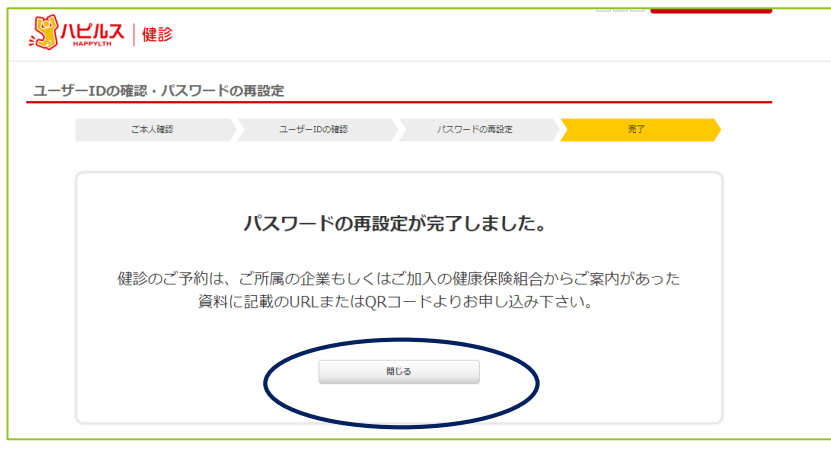

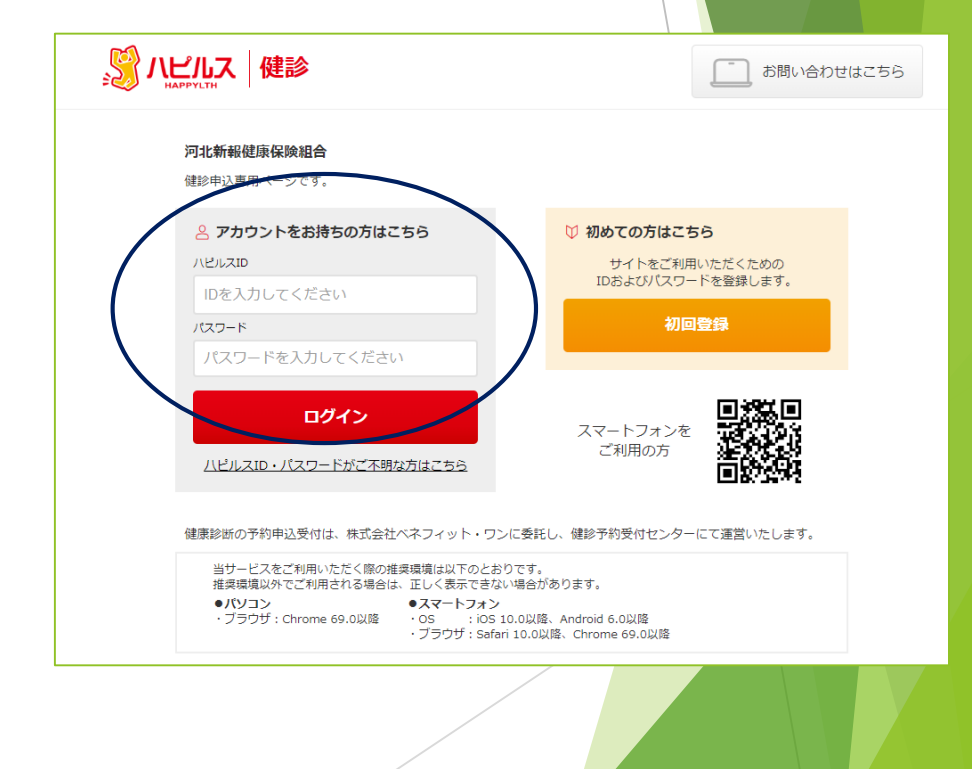

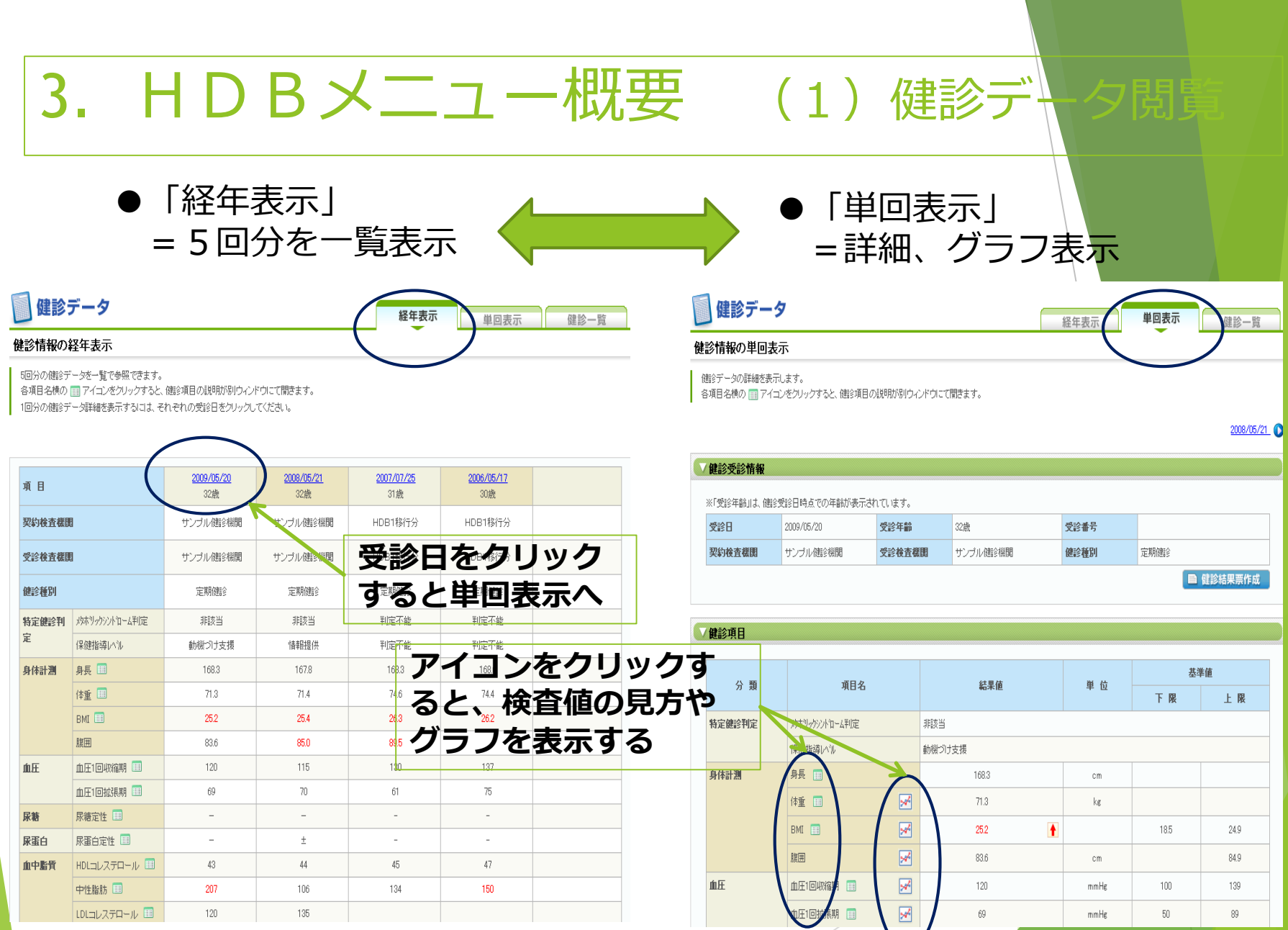

### 10

## 3. HDBメニュー概要 (2)解説!からだと

存在する場合、マウスでグラフを 表示健診項目  $LDLDZF1-DE$ 結果値 解説!からだと検査 グラフ  $(m\varepsilon/dl)$ 200 各項目をクリックしてください。検査値の見方、疾病の説明ページがご覧いただけます。 表示**QE25** 180 器官のチェック 全身のチェック 「グラフの凡例」 **\_\_\_\_** 上限值 眼底検査  $\odot$ 肥満度  $\odot$ 160 **\_\_** 下限值 血压 胸部X線  $\circledcirc$  $\odot$  $140$ 上限值·下限值 は最新データの 値で表示してい 肺活量  $\odot$ 血球の検査  $\odot$ 果  $120$ ます。 値 コレステロール ● 心電図  $\odot$ 100 肝機能の検査 ◎ 80 糖尿病の検査 A 肝炎ウイルス → コレステロールの検査 > LDLコレステロール 【もっと詳しく】 腎機能の検査 ◎ ●LDLコレステロールとは? SKIP + 大腸がんの検査 ◎ 血液中の脂質の一種であるコレステロールには、一般に善玉コレステロール(HDLコレステロール)と悪玉コレステロー ル(LDLコレステロール)と呼ばれるものがあります。HDLコレステロールが体の隅々の血管壁にたまったコレステロー ルを抜きとって肝臓に運ぶのに対して、LDLコレステロールは肝臓のコレステロールを体の隅々に運びます。LDLコレ ステロールが増えると体の隅々に運ばれるコレステロールが増えて動脈硬化を促進する方向に傾くことからLDLは「悪 玉コレステロール」と呼ばれ、逆にHDLコレステロールは体の隅々の余分なコレステロールを肝臓に運び戻し、動脈硬 化の防止につながるため「善玉コレステロール」と呼ばれているのです。 検査項目 ●あなたの検査値は? や基準値 等の説明 さらに詳細を表示 LDLコレステロールの値が高いと、血管壁にコレステロールが蓄積して虚血性心疾患や脳血管障害などの発生する確 率が増すことが明らかになっています。 11 【もっと詳しく】 回 基準値を超えると? 回 What's 高脂血症?

# 3. HDBメニュー概要 (3)セルフ

疲労度やメンタルヘルス (職業性 ストレス簡易調査53項目)を、 随時、チェック可能。 事業所がストレスチェックを実施 している場合は、事業所の指示に 従ってご利用下さい。

### ※ セルフチェック

労働者の疲労蓄積度自己診断チェック

メンタルヘルスの自己チェック

#### セルフチェックの一覧表示

セルフチェック名

「実施する」ボタンをクリックすると、回答画面に進みます。 セルフチェックはアンケートとは違い、何回でもチェックすることができます。 チェック結果はどこにも送信されません。 ※ブラウザの「戻る」ボタンは使用しないでください。

### セルフチェック

セルフチェック回答入力 全ての質問に回答してから「次へ」ボタンを押してください。 セルフチェックはアンケートとは違い、何回でもチェックすることができます。 チェック結果はどこにも送信されません。 ※ブラウザの「戻る」ボタンは使用しないでください。

<u>2222 222 222</u> 回答日 セルフチェ

11 自分の技能や知識を仕事で使うことが少ない

4 かなり)

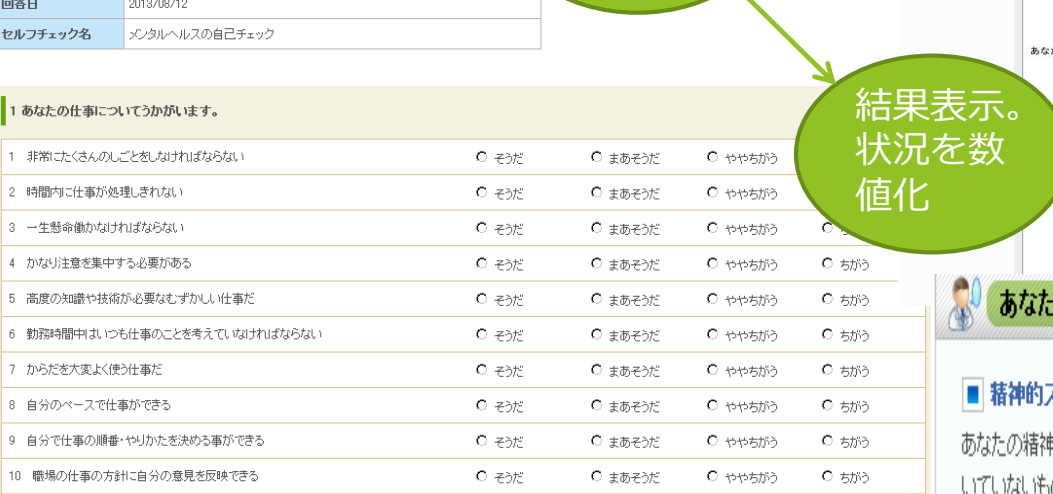

 $C$  まあそうだ

C ややちがう

 $C$   $553$ 

 $C = 35<sup>c</sup>$ 

該当する ところを チェック

ストレスの原因と考えられる因子

疲労の蓄積状態をチェックすることができます。過重労働による健康障害防止のた

ここでは、あなたが職場でどんなストレスを受けているのか、そしてその程度ストレ

態に影響が出ているのかを何回でもチェックすることができます。健康な職場生活つ

実施

● 実施する

√ 実施する

セルフチェッ

大規範する

にお役立て

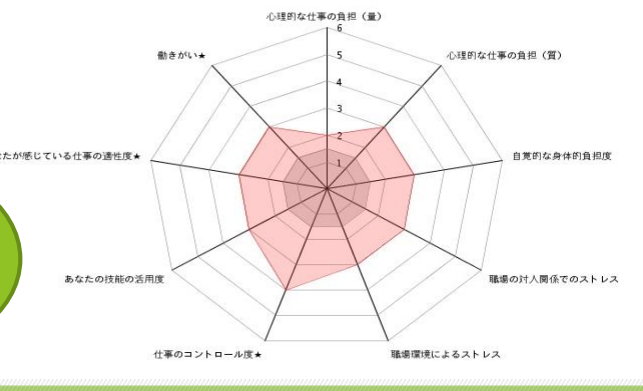

### へのアドバイス

概要

ください。

■ 分析結果グラフ

クするツールとしてご利用ください。

### ストレス反応

朝状態は比較的良好であると思われます。精神状態はストレス要因による影響を受けて日々変化します。 ス ものです。こうしたストレス要因に十分気をつけることが心身の健康を保つうえで大切です。また自分なりのリ がありましたら、産業医・保健師・看護師や専門家に相談してみて下さい。

# 4. WEB<初回登録 HDB利用には、WEB登録が必要です。

次頁からの一連の手続きを行ってください

### ①「初回登録」の場合は、「b」から初回登録時の入力を始める

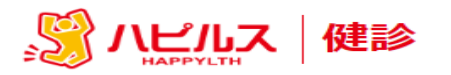

河北新報健康保険組合

健診申込専用ページです。

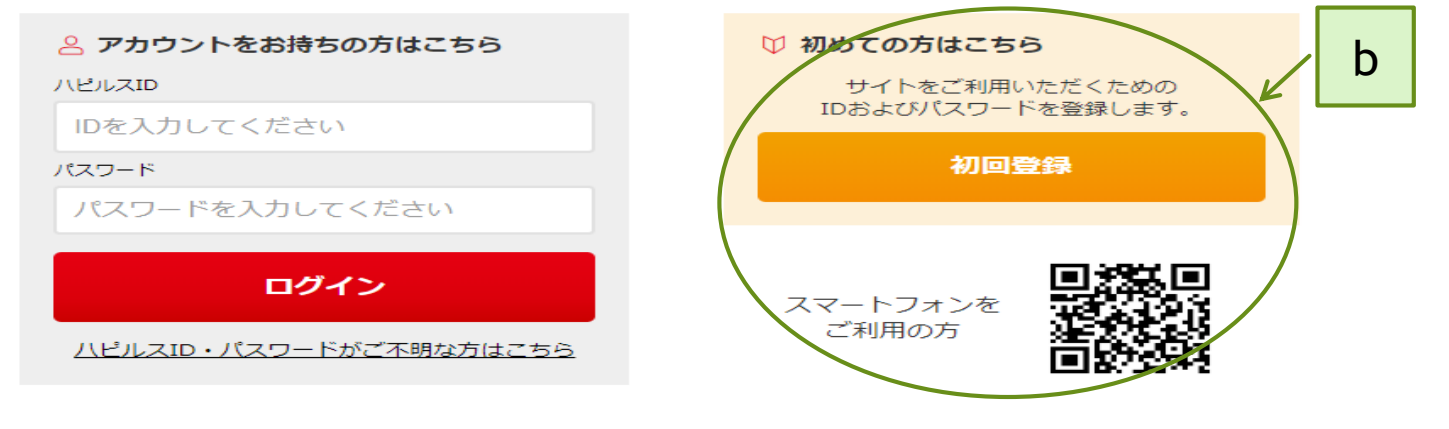

健康診断の予約申込受付は、株式会社ベネフィット・ワンに委託し、健診予約受付センターにて運営いたします。

当サービスをご利用いただく際の推奨環境は以下のとおりです。 推奨環境以外でご利用される場合は、正しく表示できない場合があります。 ●スマートフォン ●パソコン

- ・ブラウザ: Chrome 69.0以降
- ・OS : iOS 10.0以降、Android 6.0以降 ・ブラウザ:Safari 10.0以降、Chrome 69.0以降

お問い合わせはこちら

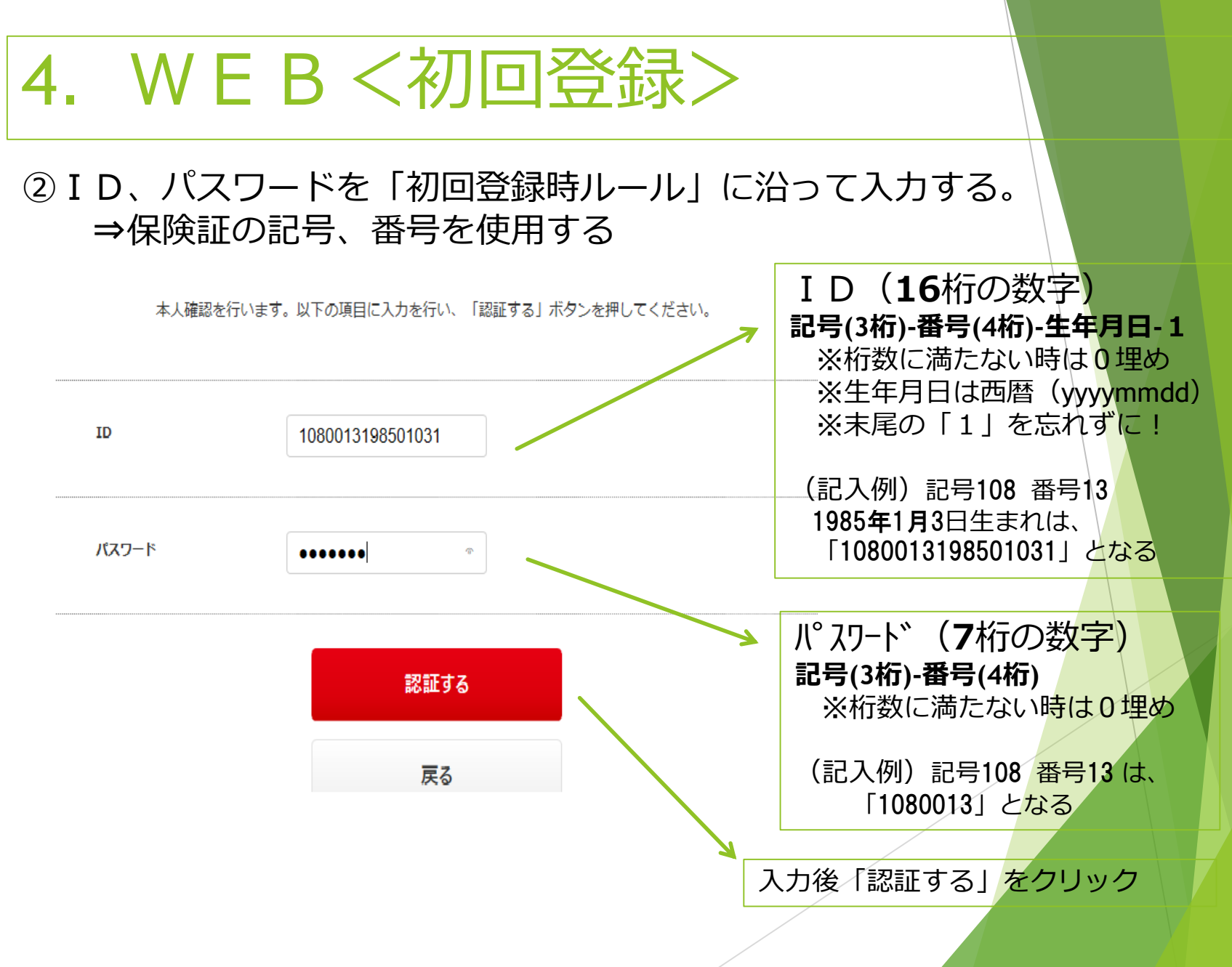

るい管管とは

### ③会員情報を入力する ⇒氏名、生年月日、住所など「必須項目」の入力

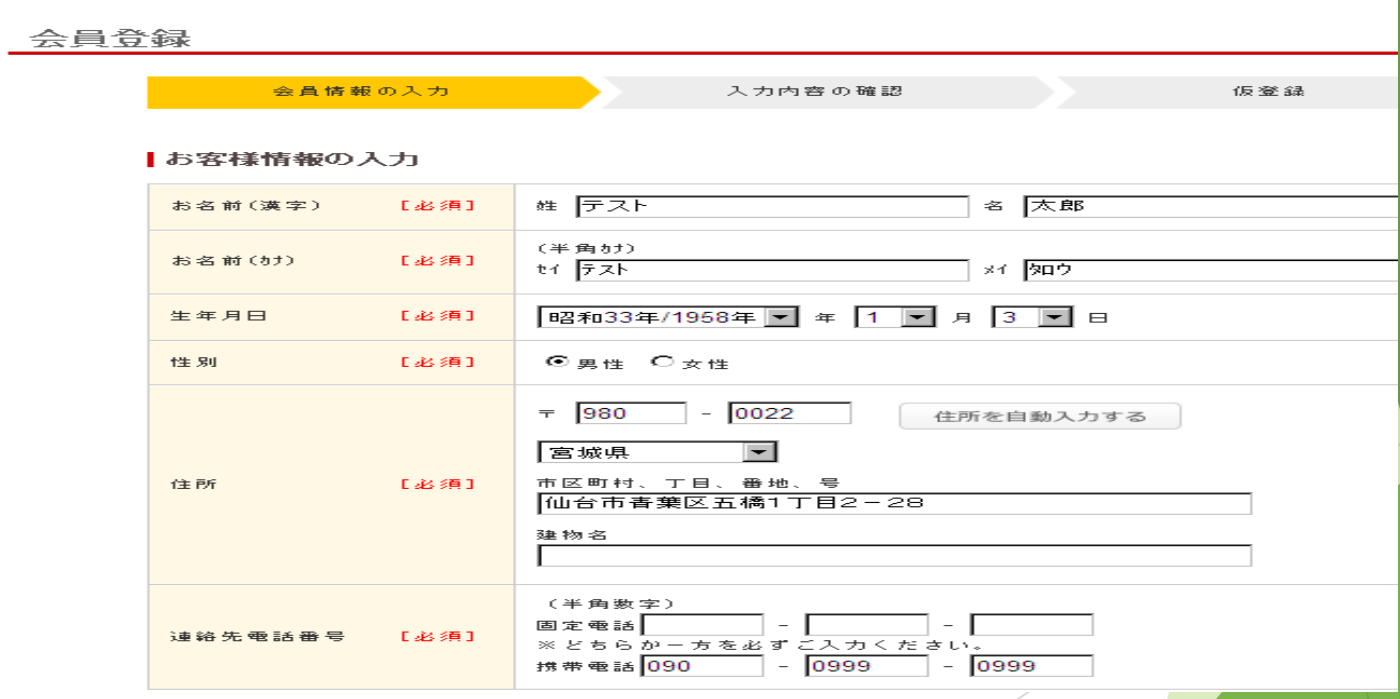

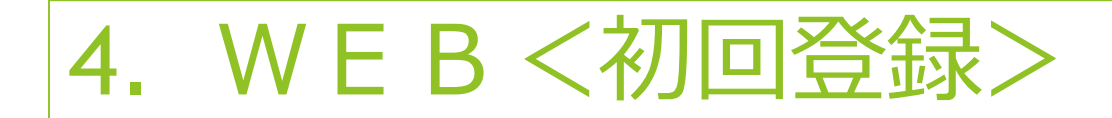

### ⑤会員情報の入力(つづき) ⇒次回ログイン時に必要なID、パスワードを登録(覚えておくこと)

 $\sqrt{2}$   $\sqrt{2}$ 

|メールアドレス/ユーザーID・パスワード

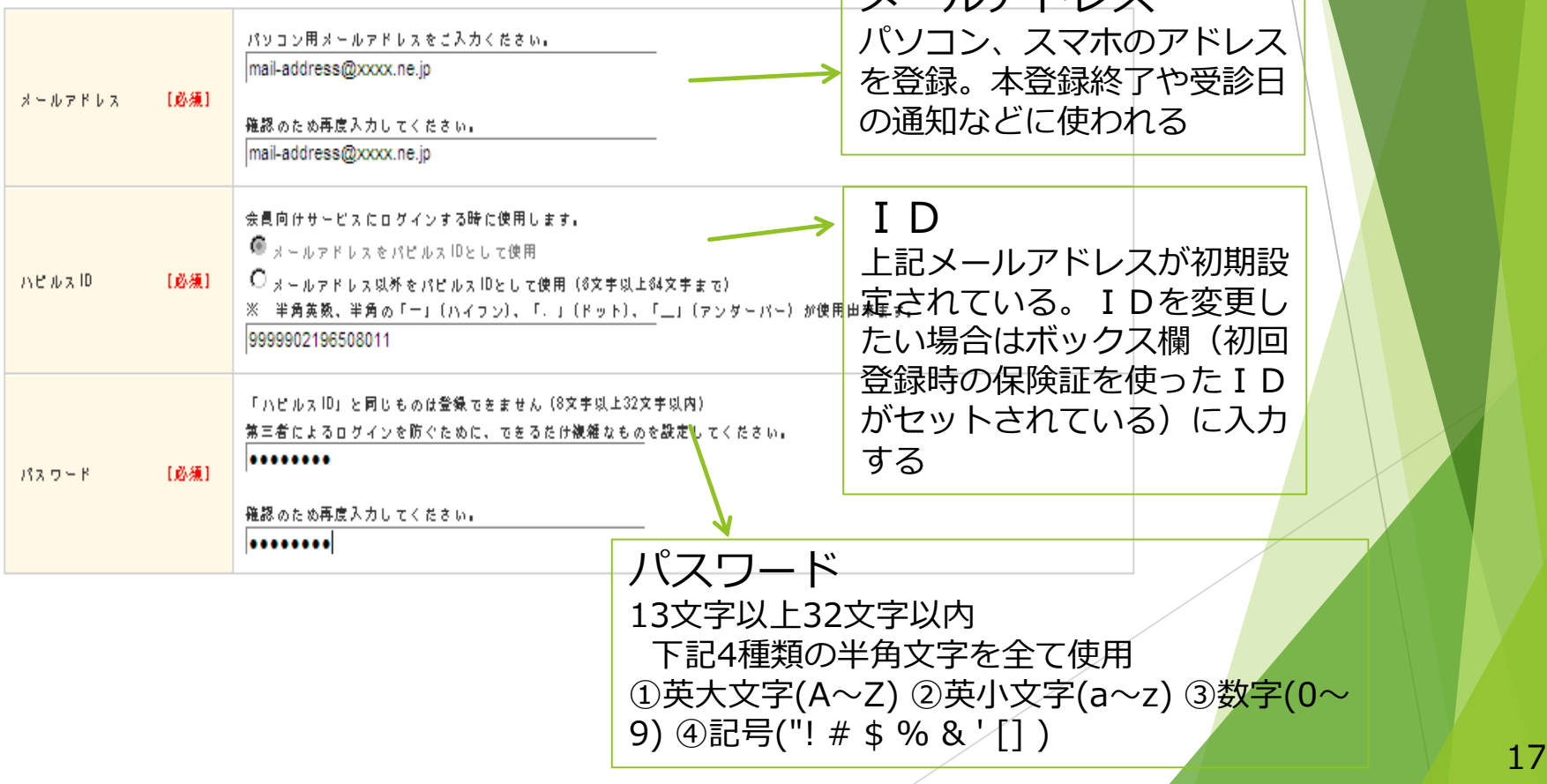

### ⑤チェックをつけて「次へ」を クリックする

### 個人情報の取扱いについて

#### 個人情報保護方針

私たち株式会べネフィットワン・ヘルスケアは、お客様からお預かりする個人情報、中でも身体・健康に関する1 それを保護することは社会的査務であると共にお客様および社会から信頼される会社となる第一歩と考え、次の め、全役職員がこれを確実に実行することによって、個人情報の保護に万全をつくしてまいります。

1. 当社は、個人情報の保護に関する法律、国が定める指針その他の規範を遵守し、さらに日本王業規格「個人

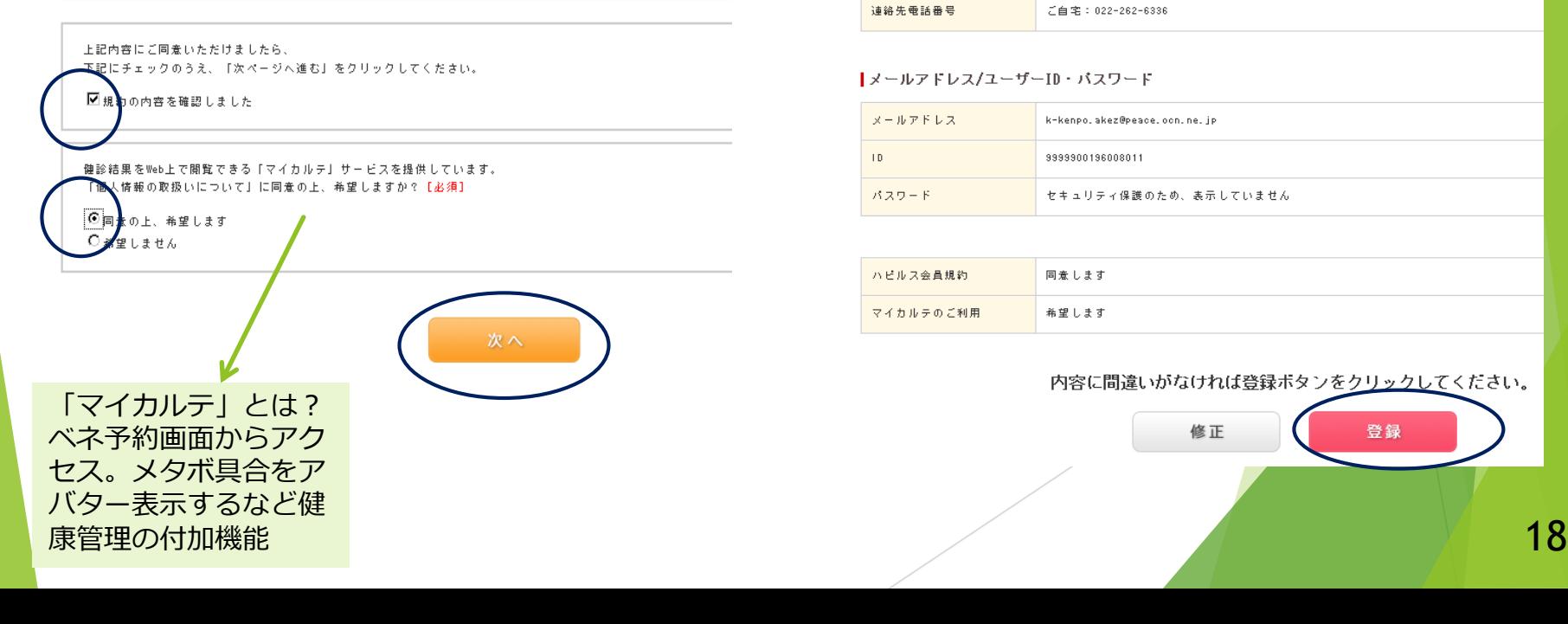

### ⑥入力内容を確認⇒登録をクリック

#### ┃お客さま情報

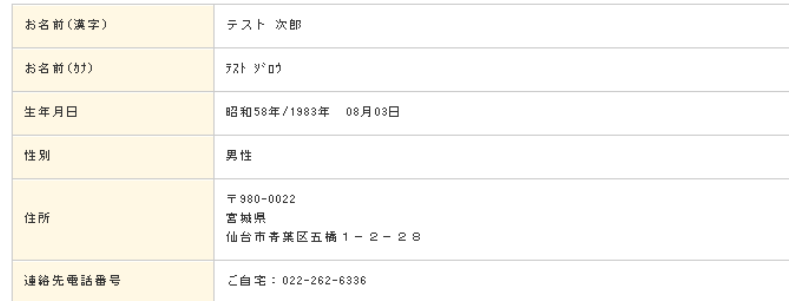

#### |メールアドレス/ユーザーID・バスワード

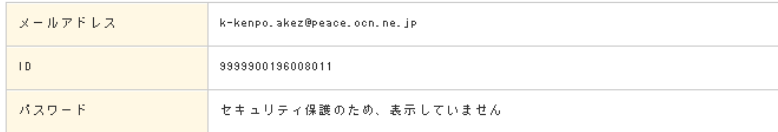

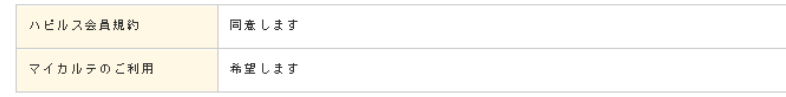

#### 内容に間違いがなければ登録ポタンをクリックしてください。

### ⑦登録したメールアドレスを開き、本登録のためのURLをクリックする (メールが届かない場合は、受付センター(℡0800-9199-023)に連絡)

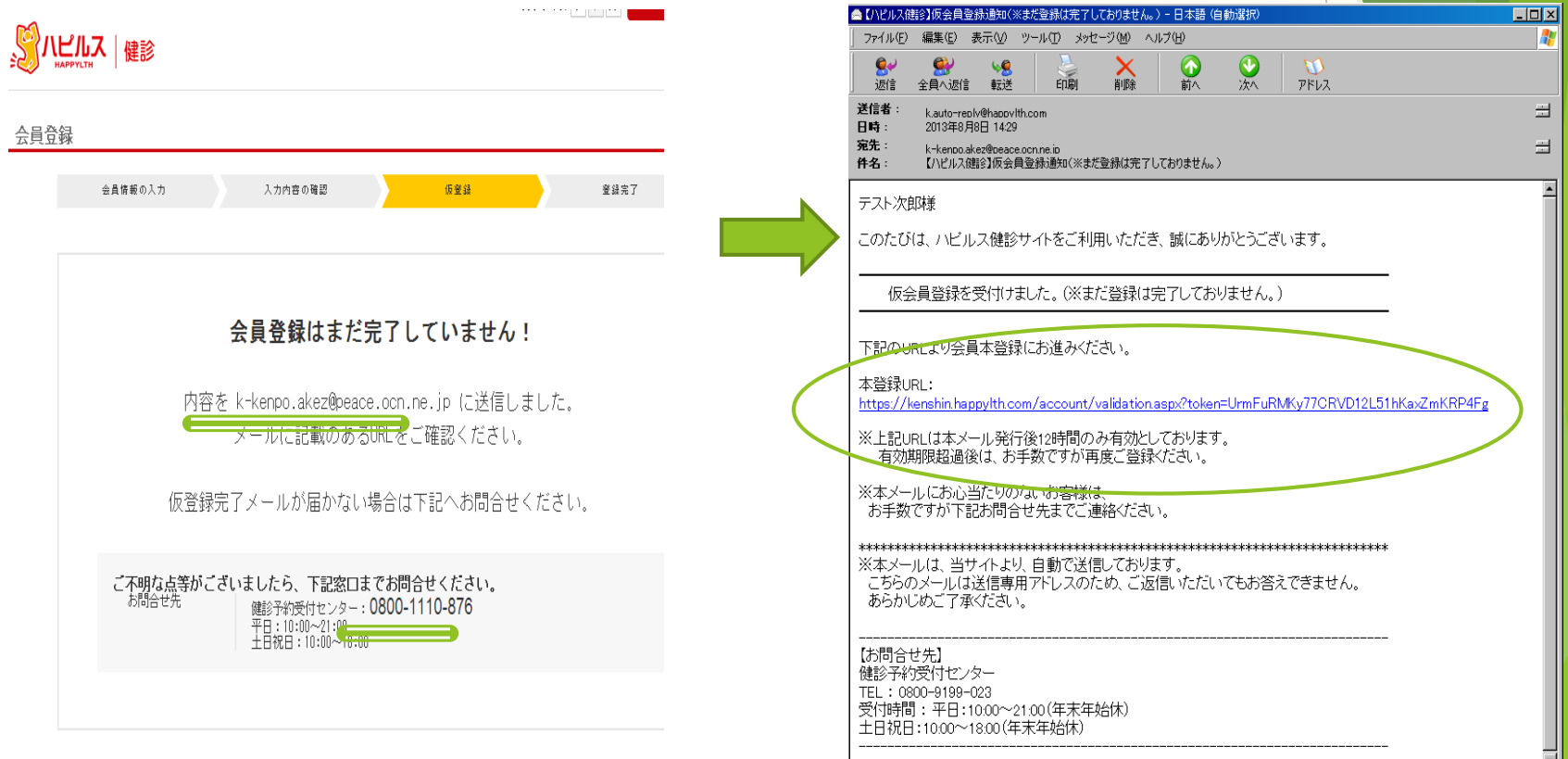

### ⑧本登録終了 ⇒「続けて利用」をクリック

### 9予約初期画面から利用開始 ⇒「2-1.HDB利用(6頁~)」へ

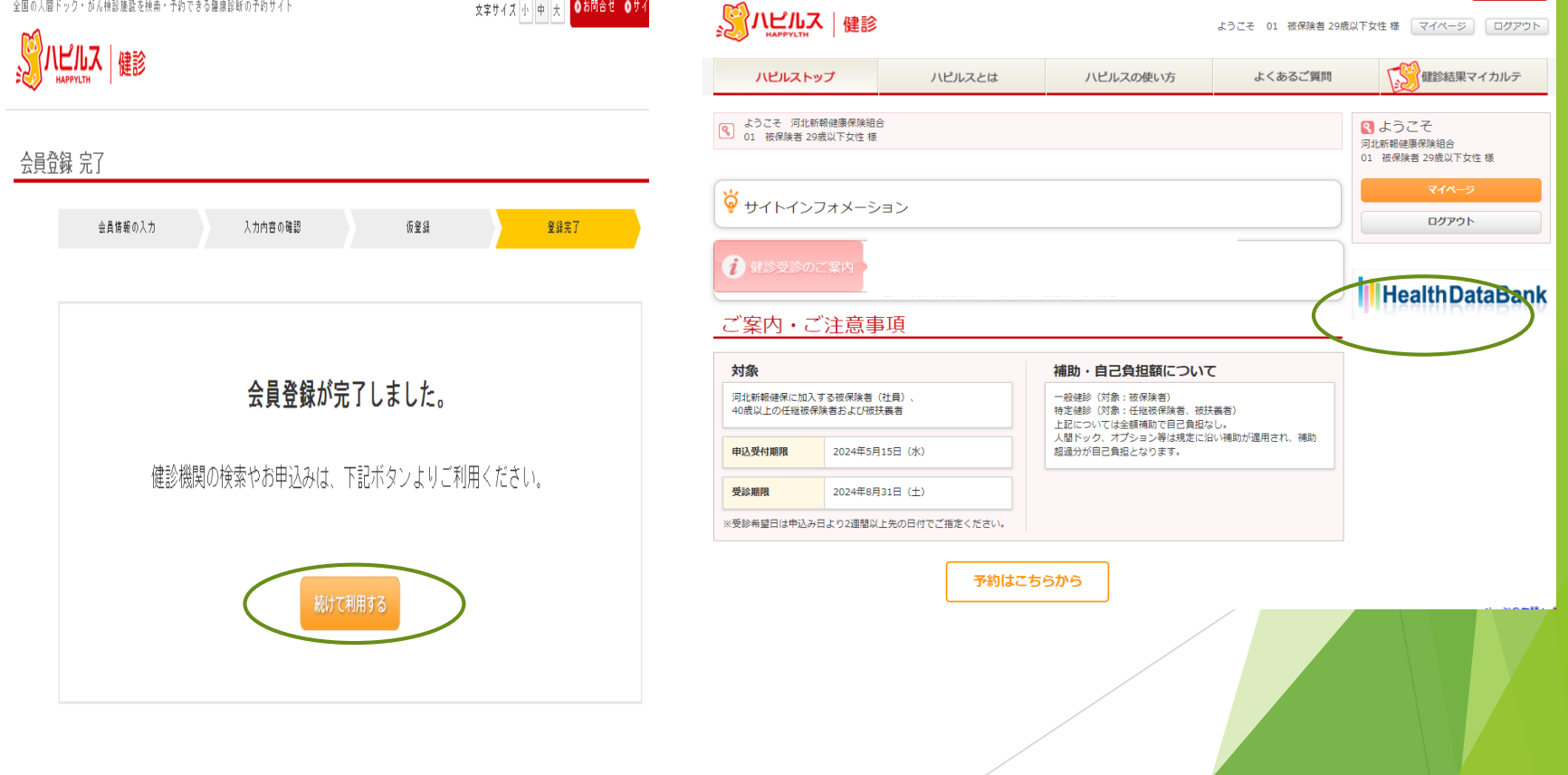